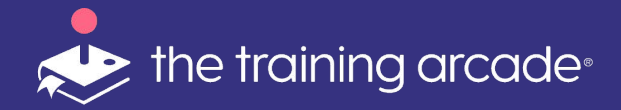

**Single Sign On User Guide**

©2023 The Game Agency, LLC Confidential Information | Subscribers Only | All Rights Reserved

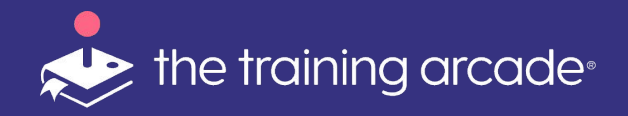

### **Overview**

In simple terms **<Single Sign On>** is an authentication method that enables users to securely authenticate with multiple related, yet, independent applications such as The Training Arcade® and an LMS by using just one set of credentials.

The unique credential users will authenticate with when logging into The Training Arcade® Admin Portal, Games, or Arcades™ will be their email address.

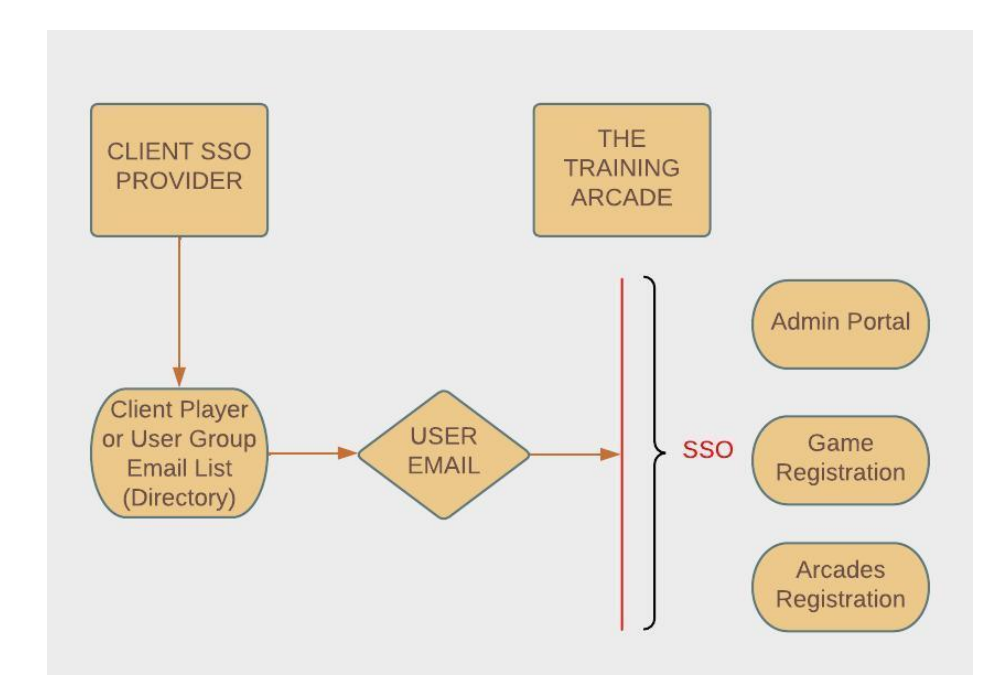

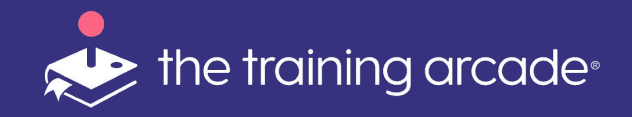

## **Overview**

Most SSO providers use a <Directory> style system to <Group> users on the client side. Clients can create a <Group> at the company called for example <Game Players> in this group the add the following attributes:

- First Name
- Last Name
- **Email**

The players email is a Unique Identifier, when a player from the client <Game Player> group arrives at our registration page. The Training Arcade quickly checks the email against the clients group list, if we find the email listed, the player is granted access.

If not, the player is shown an <error message> the error message, usually details why the player has been blocked.

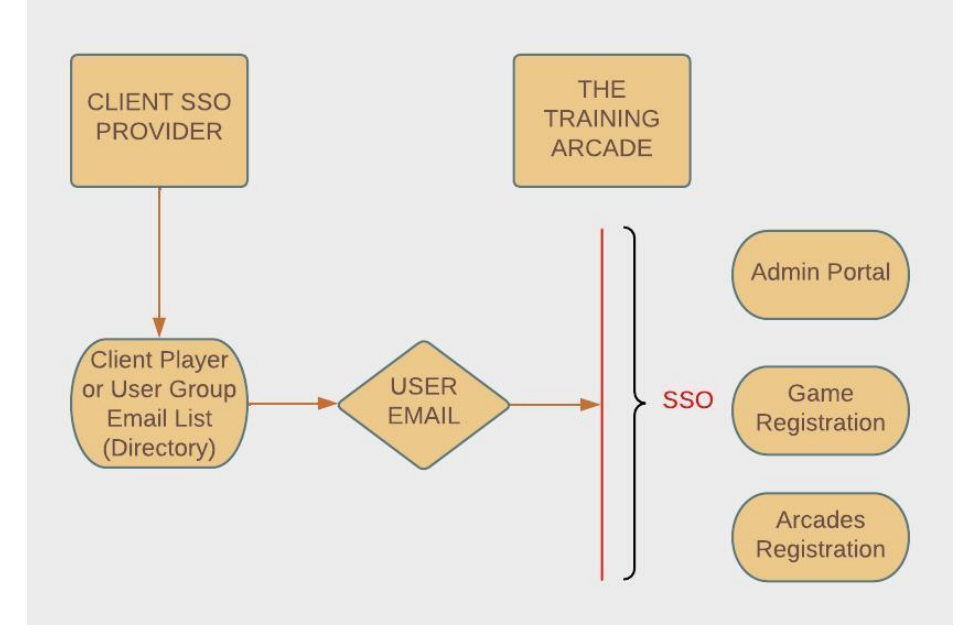

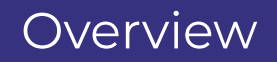

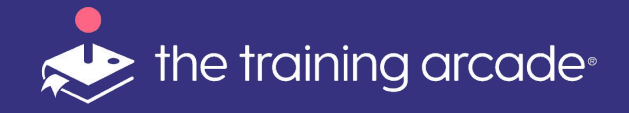

Microsoft Azure SSO does not support iFrame use, this is unique to the Azure SSO platform.

The Azure user experience when logging on will have an additional step.

- **Learner Login:** When a learner is not logged into the Azure SSO, a popup window will appear prompting the learner to log in to their Microsoft account or select an existing account from the list of already logged-in accounts. Once the learner is logged into Azure SSO The Training Arcade® will then allow the learner to access the game or Arcade.
- **Admin Portal:** Administrators, Creators, and Viewers needing to access the admin portal via SSO login will follow the same process as the learner login above.
- **When facilitating a Virtual or Live Instructor event:** The instructor of the event will also follow the same login process as the learner, however, this process will take place via the Instructor portal window.

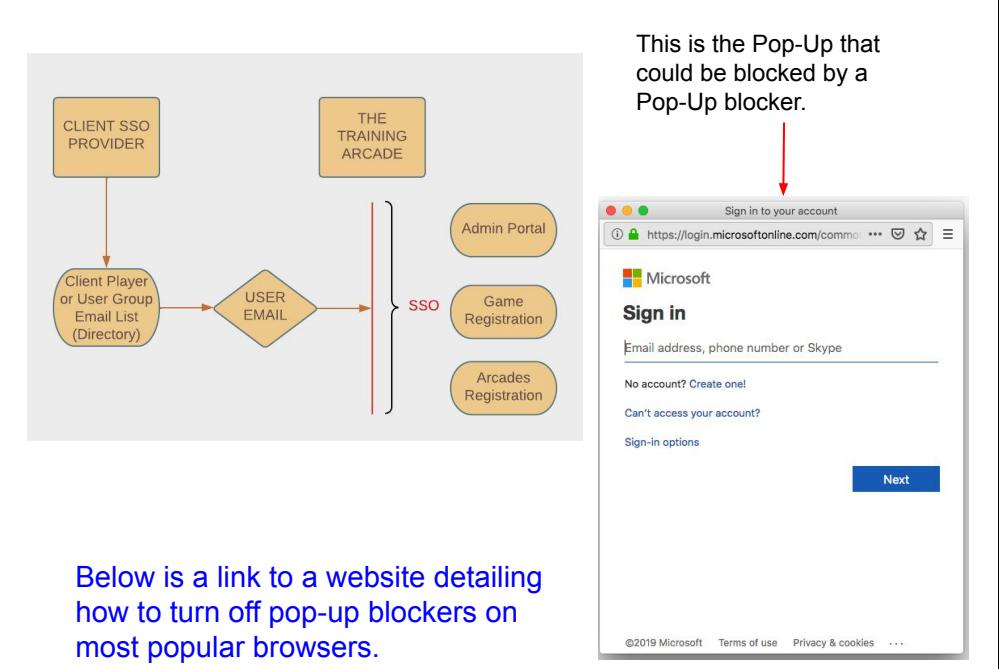

**[How to disable popup blockers - internet link](https://www.howtogeek.com/773082/how-to-disable-pop-up-blocker-in-chrome-firefox-edge-safari/)**

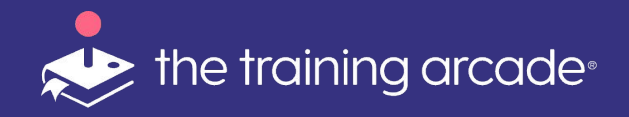

#### **SSO for Games**

Game creators can select SSO as the registration setting on a per game basis. This gives additional flexibility when using games for players who are not in Company user groups but need to be included in a training.

On the Game Info tab scroll down to <**User Registration**>

Click on <**Authorization Type**> and from the dropdown

Select <**SSO**>

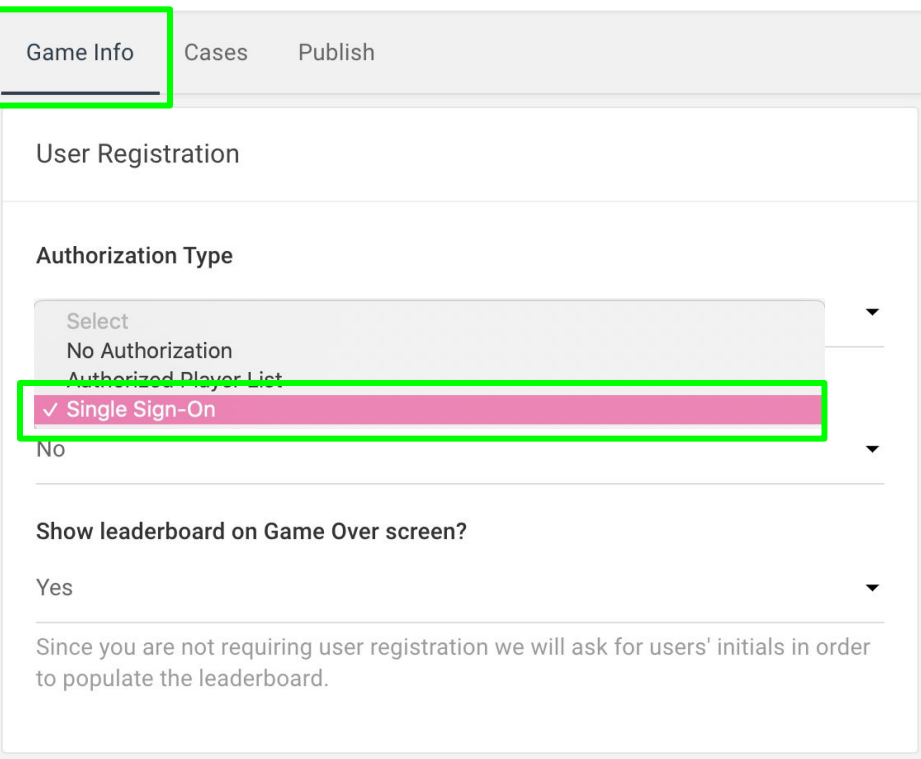

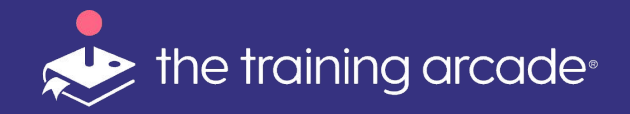

After selecting the <**Authorization Type**> a new dropdown menu is and prompts the user to:

Select an <**SSO Provider**> from a menu

Select the providers name

Click: <**Save**>

If you would like to have the system automatically log players out after a set period of time of inactivity, there is also a field to determine the time setting available here.

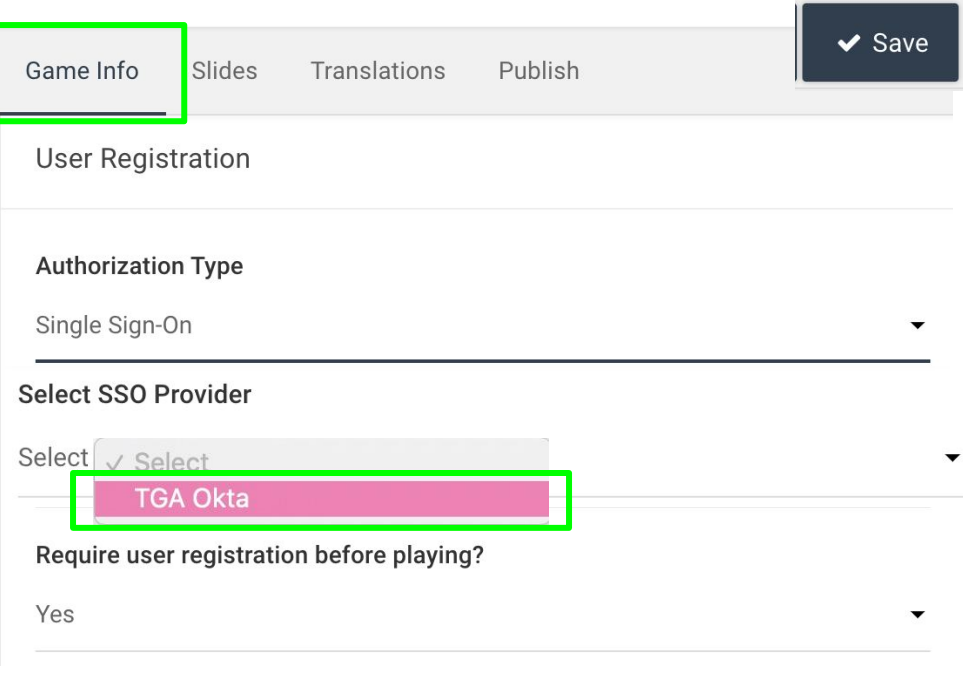

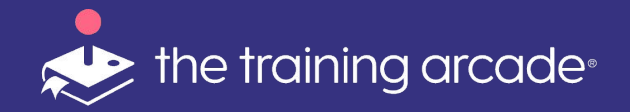

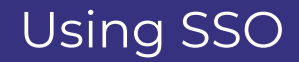

To turn off SSO:

Select <**Authorization Type**> select: <**No Authorization**>

Click <**Save**>

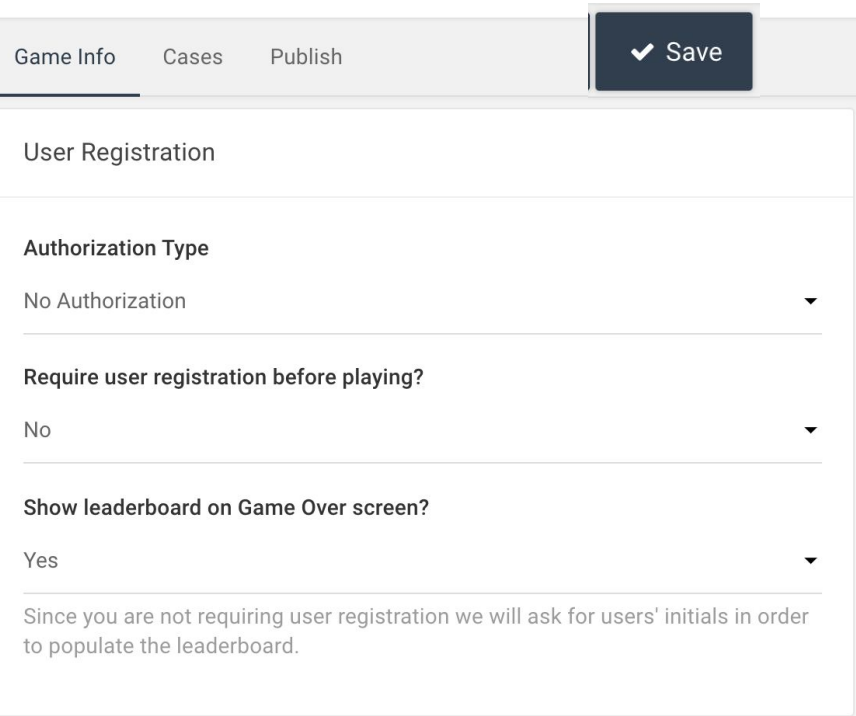

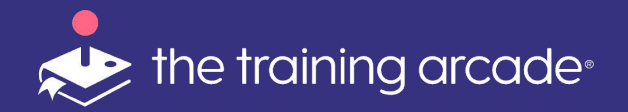

To use SSO login on the Admin Portal click <**settings**> from the side navigation bar.

Select the provider, then click <**save**>

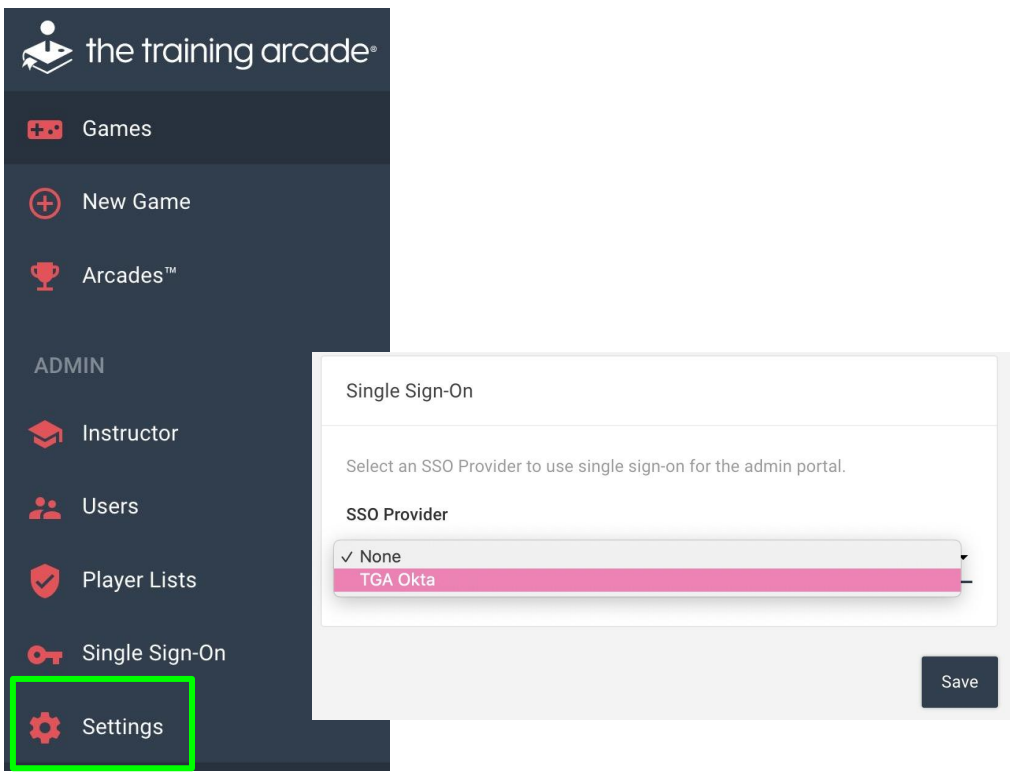

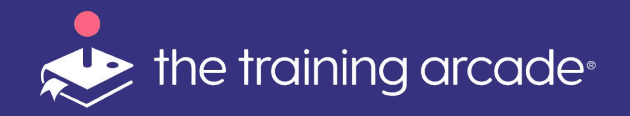

Once implemented, instructions for editing or changing the SSO metadata can be accessed by clicking on the Single Sign On button on the menu bar.

\*Only account Admins have access to the SSO settings.

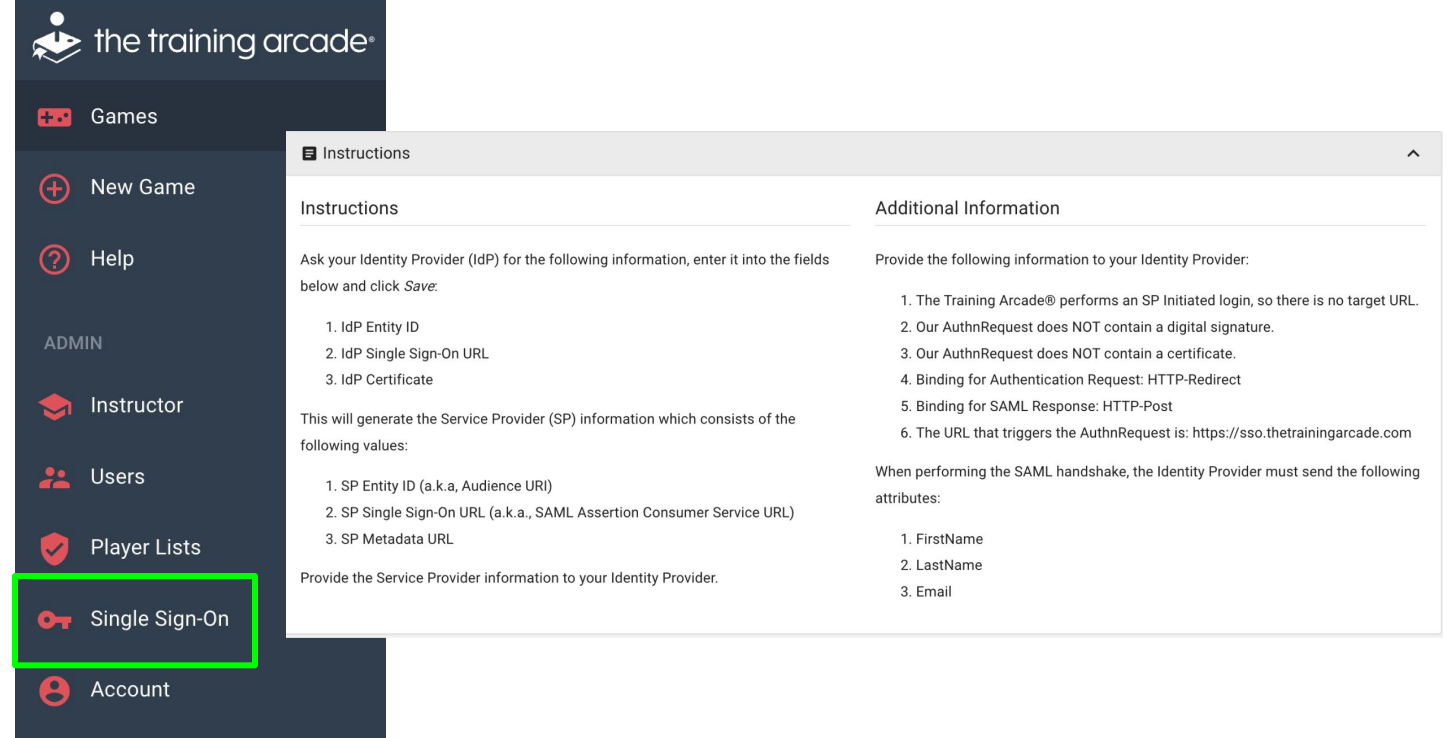

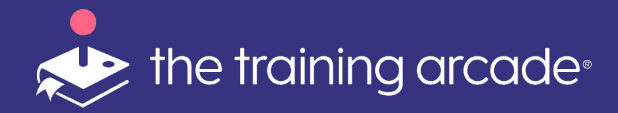

### We hope you find this document helpful, if you have any questions please send email to: victoria.keating@thegameagency.com